V vrstici Jacquard type izberite vrsto žakara za drugi vzorec. Združljiv naj bo s prvim vzorcem, da bo videz pletiva enakomeren, npr. desno-desni žakar z enostavno zadnjo stranjo (Horizontal stripes). Nad vrstico Jacquard type se ob izbiri drugega vzorca v izbirnem oknu pojavi izbira Drawing 2. Nevidno prehajanje enega vzorca v drugega omogočite z vključitvijo gumba Uniform jacquard na dnu okna Jacquard tools.

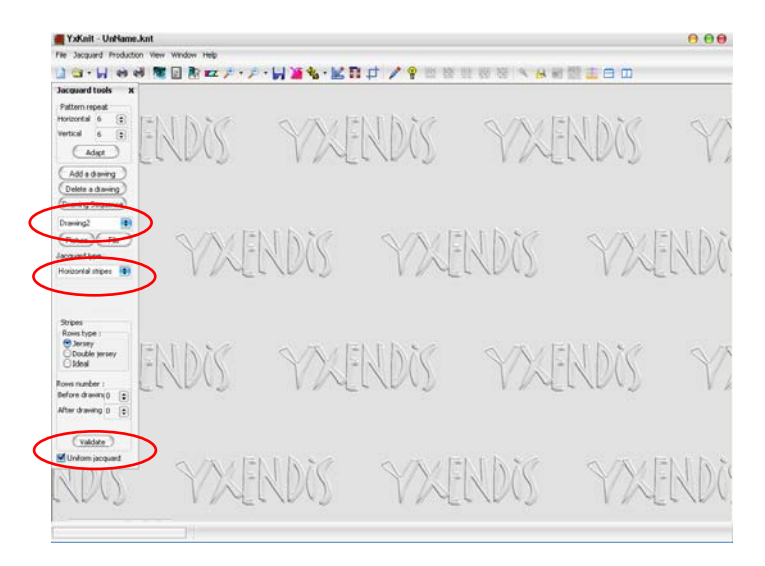

 Simulacijo prikličete z ukazom Simulation (ikona: oko) ali funkcijsko tipko F9. Gostoto pletiva uravnate z ukazom Gauge tools (ikona: tipkovnica) v oknu Gauge settings. Oglejte si tudi simulacijo hrbtne strani pletiva.

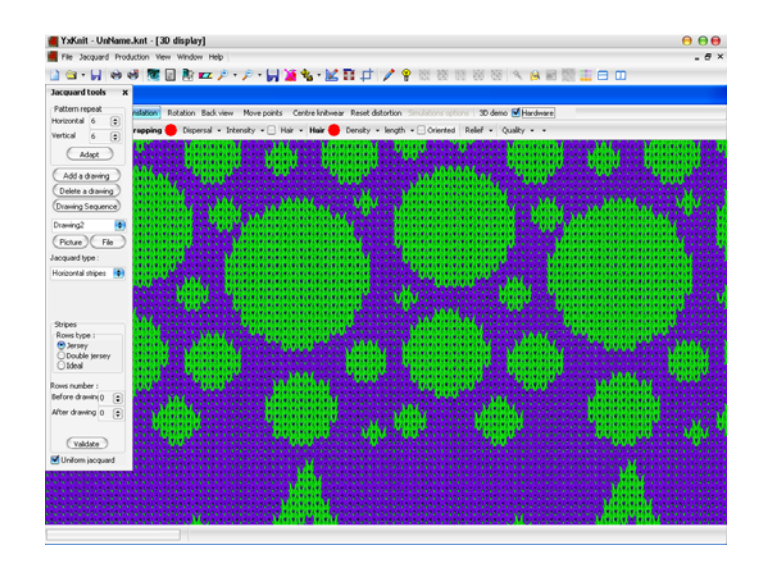

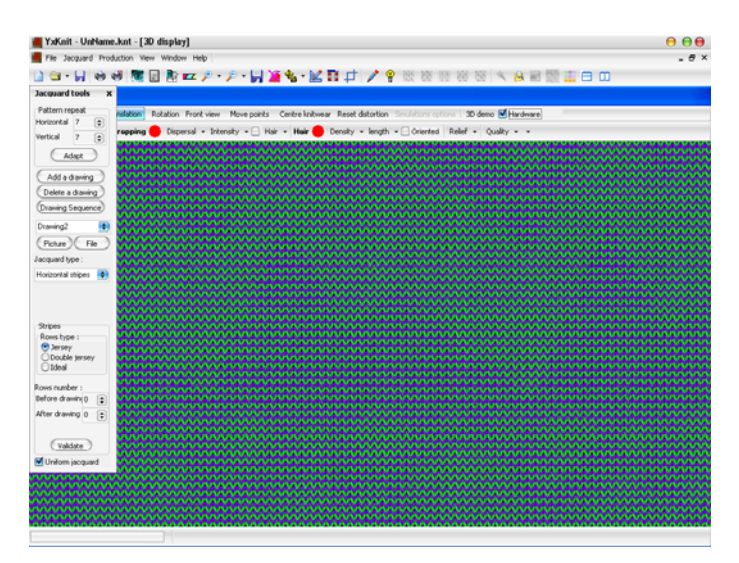

 Sestavljeni vzorec je vidnejši, če zmanjšate merilo pogleda z gumbom Unzoom  $(ikona: lupa – ).$ 

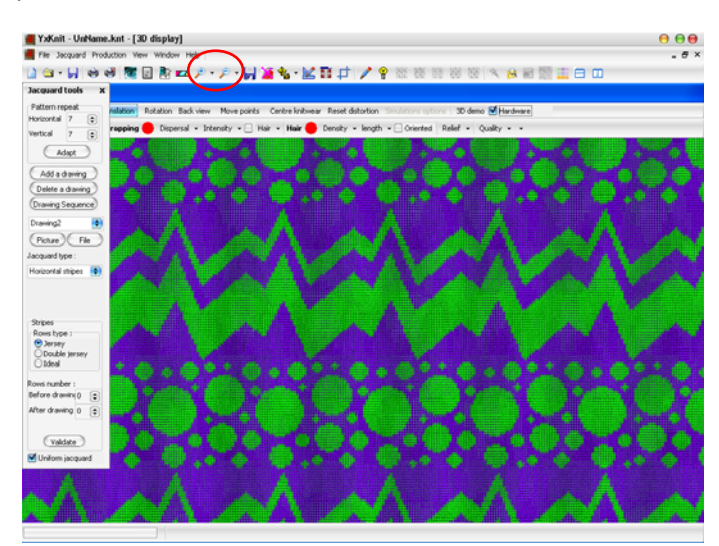

 Sestavljenemu vzorcu lahko dodate tudi vmesne črte. Njihovo strukturo in širino določite v vrsticah Stripes in Rows number, potrdite pa z Validate. Vzorec je bolj viden v pogledu zmanjšanega merila.

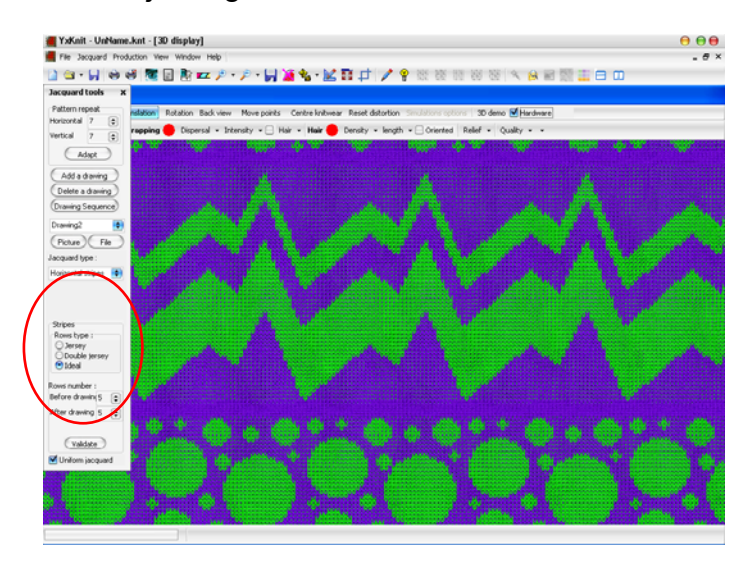